# SICONFI

# **Manual do Usuário**

**Transferir Representação Legal do Consórcio Público**

Data e hora de geração: 26/04/2024 09:30

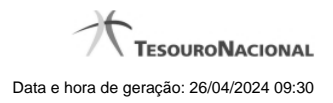

**1 - Transferir Representação Legal do Consórcio Público 3**

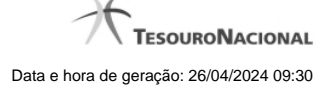

## **1 - Transferir Representação Legal do Consórcio Público**

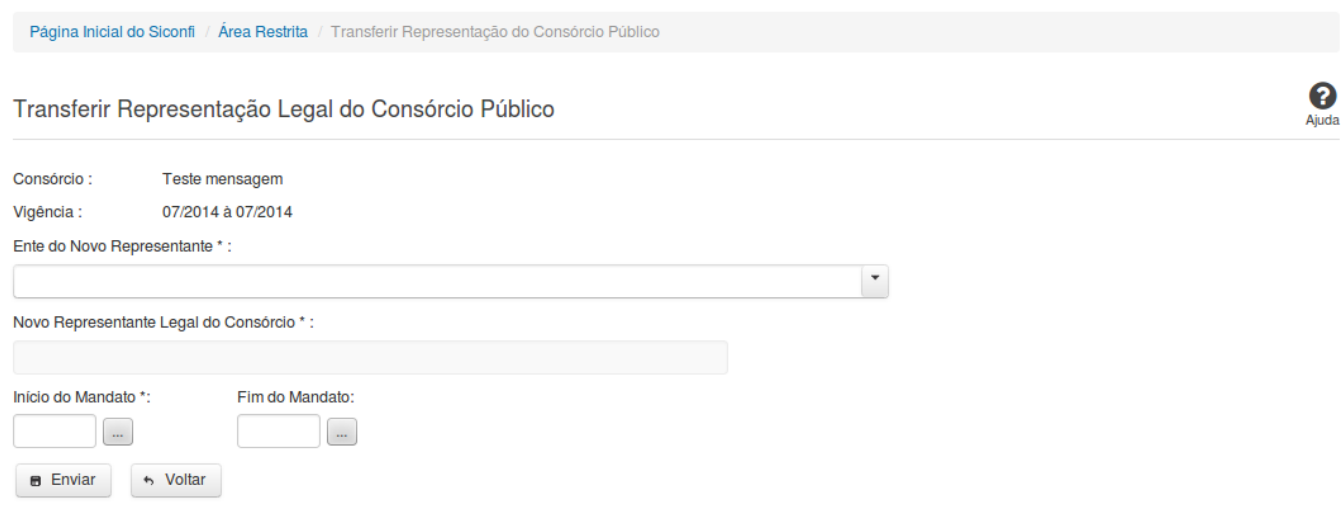

### **Transferir Representação Legal do Consórcio Público**

Essa tela permite que você transfira a representação legal de um consórcio público a outro consorciado.

### **Campos de Entrada**

**Consórcio:** Campo não habilitado. Preenchido automaticamente com o consócio relacionado ao seu vínculo.

**Vigência:** Campo não habilitado. Preenchido automaticamente com a vigência do consórcio relacionado ao seu vínculo.

**Ente do Novo Representante:** Selecione o ente do novo representante do consórcio público. Campo obrigatório.

**Novo Representante Legal do Consórcio:** Campo não habilitado. Preenchido pelo sistema com o nome do novo representante do consórcio público. Campo obrigatório.

**Início do Mandato**: Informe a data do início do mandato ou selecione a data através do botão de auxílio ao preenchimento localizado ao lado do campo. Campo obrigatório.

**Fim do Mandato**: Informe a data do fim do mandato ou selecione a data através do botão de auxílio ao preenchimento localizado ao lado do campo. Campo opcional.

### **Botões**

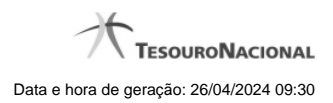

4

**Enviar** - Clique nesse botão para transferir a representação legal do consórcio público.

**Voltar -** Clique nesse botão para retornar para a tela inicial da área restrita.